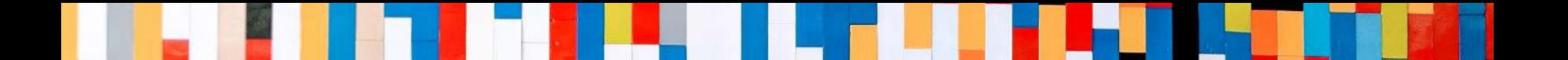

# 【iPhone版】 **/Phone + MOT/Cha**

# クラウドチャット クイックマニュアル

2021/7/26

株式会社バルテック **VALTEC.** 

# **/Phone + MOT/Cha(クラウドチャット)**

# **目次**

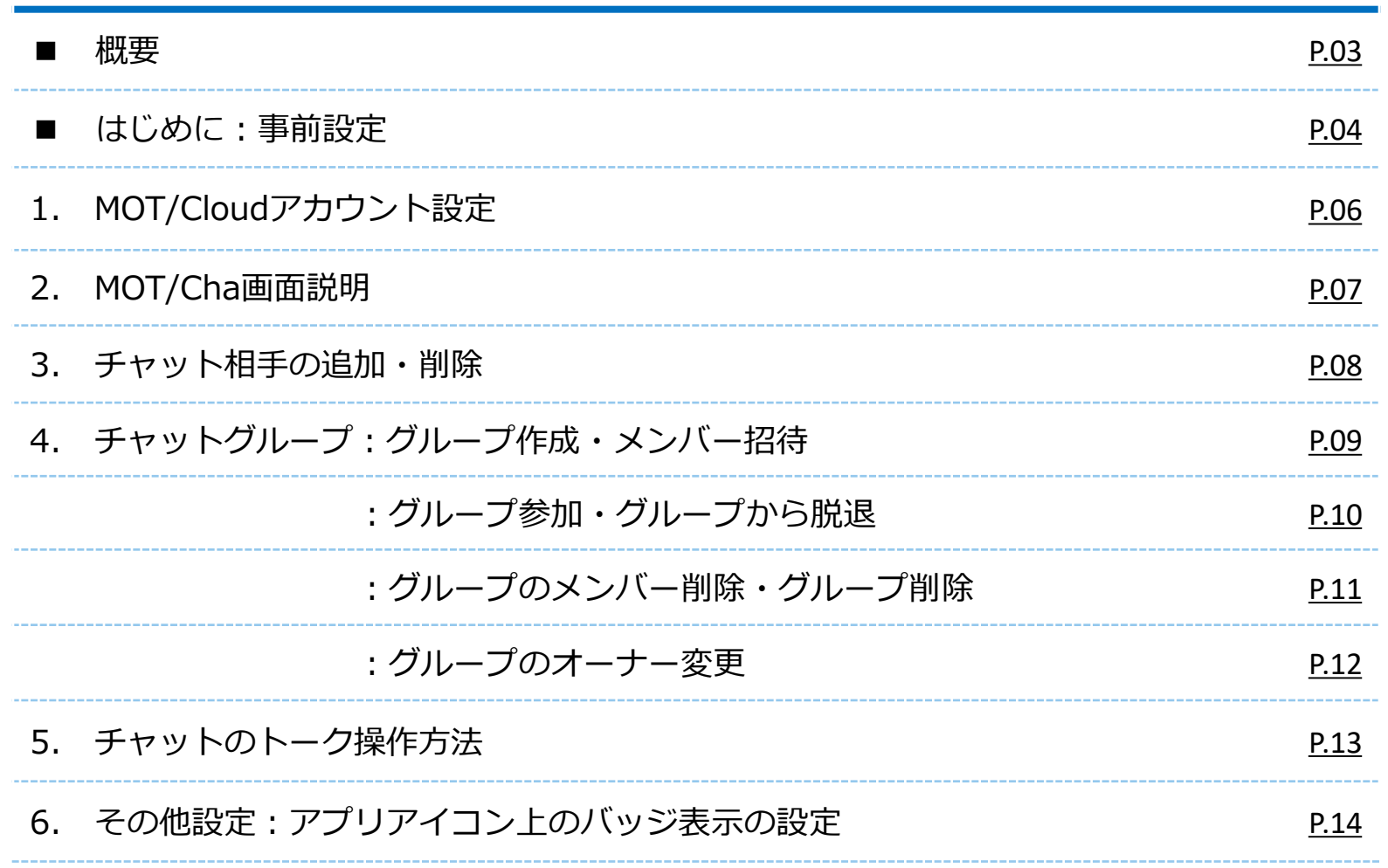

<span id="page-2-0"></span>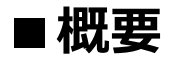

### **MOT/Cha(モッチャ)は、 MOT/Phoneアプリで利用するビジネスチャットサービスです。**

**MOT/Chaには、以下2種類のサービス用意がございます。**

**■PBXチャット: MOTシリーズのPBXを設置いただいている方がご利用いただけます。**

**■クラウドチャット:クラウドサービス「MOT/Cloud」のお申し込みをいただいている方が ご利用いただけます。 ※MOT/TELご利用のお客様は、クラウドチャットをご利用いただけます。**

**★本マニュアルでは、 クラウドチャットの設定と基本操作について記載しております。**

### <span id="page-3-0"></span>**■ はじめに ★クラウドチャットを利用するために、まずは以下の設定を行ってください。**

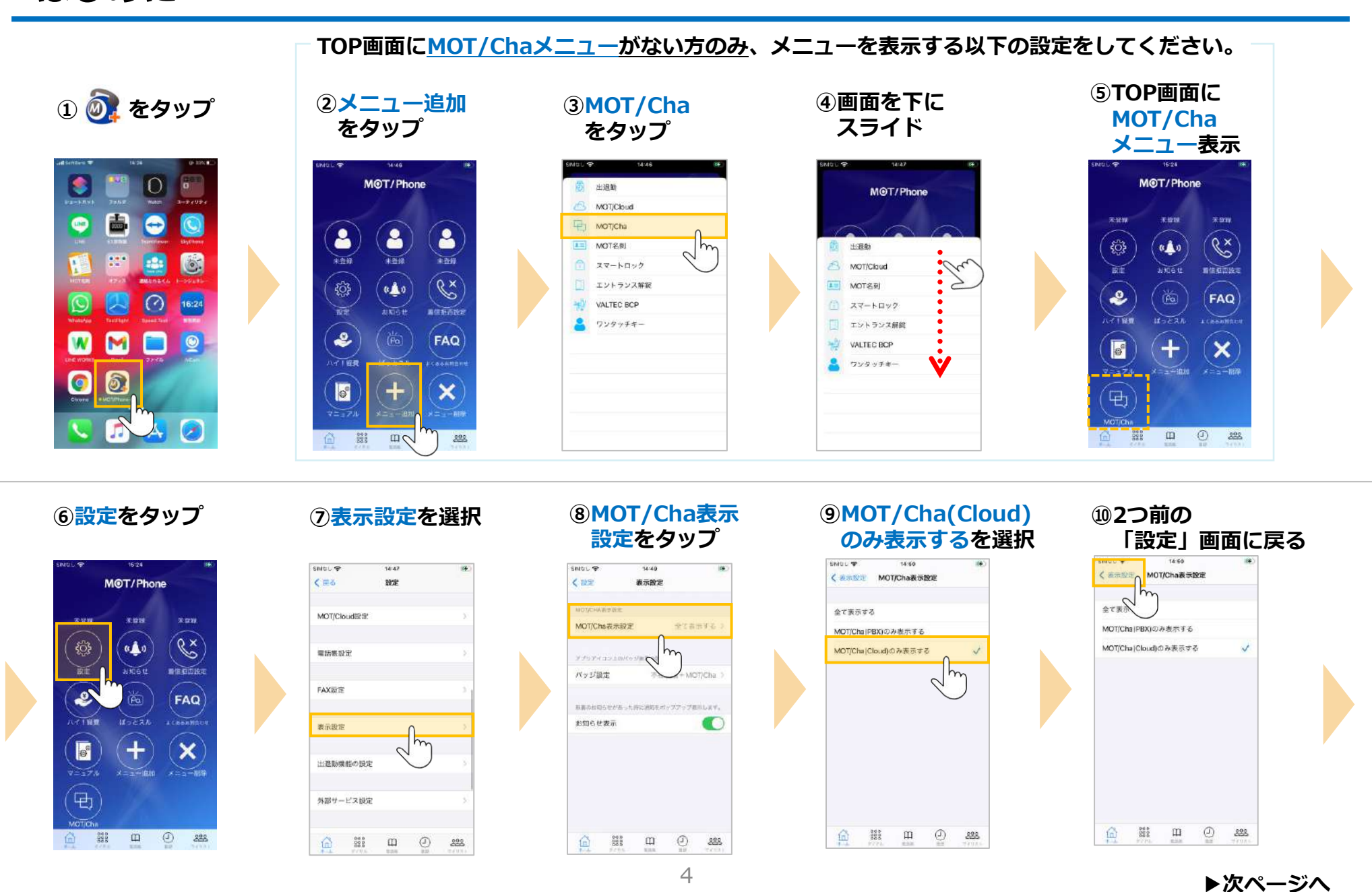

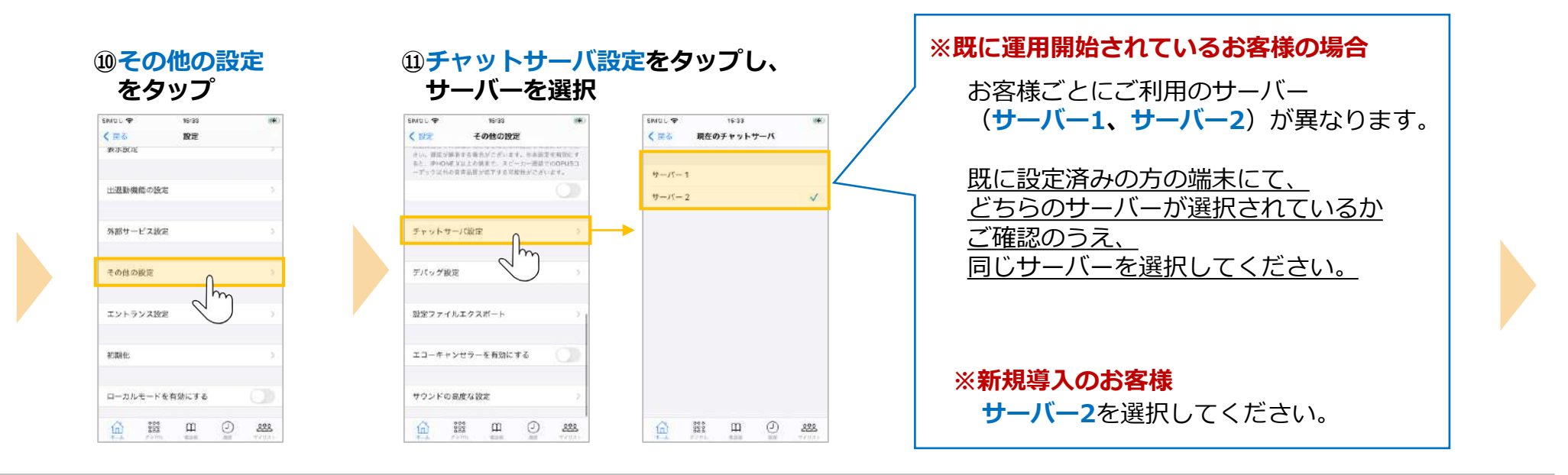

上にスワイプして、 MOT/Phoneアプリを終了してください。 ※ボタンタイプのiPhoneはボタンを2度押し

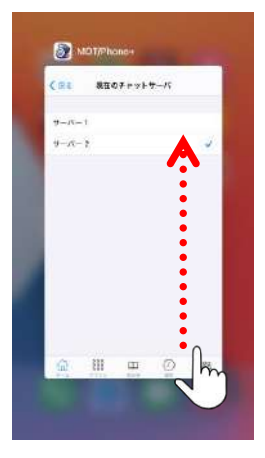

再起動後、 設定が有効となります。

# <span id="page-5-0"></span>1. MOT/Cloudアカウント設定 **クラウドチャットを利用するために、**

# **MOT/Cloudのアカウントを設定します。 アカウント情報は管理者にお問い合わせください。**

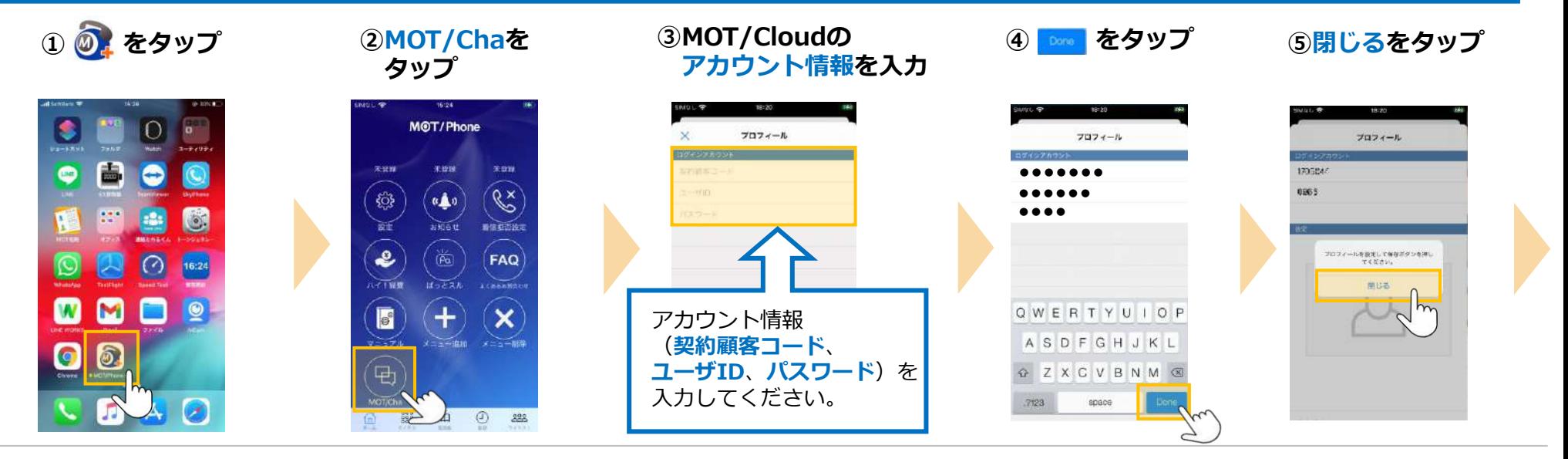

### **⑥必要に応じて、チャットで利用する 自身の写真を設定後、 をタップ**

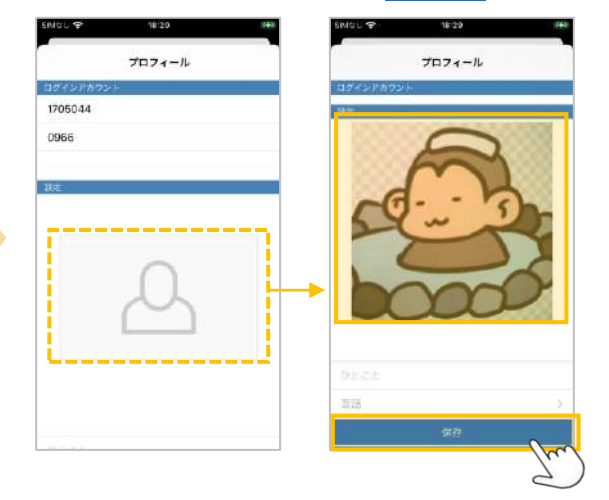

### 上にスワイプして、 MOT/Phoneアプリを終了 ※ボタンタイプのiPhoneはボタンを2度押し

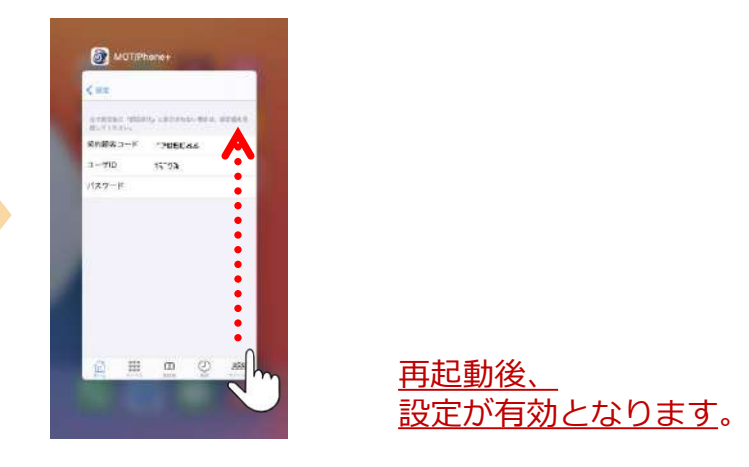

# <span id="page-6-0"></span>**2. MOT/Cha画面説明**

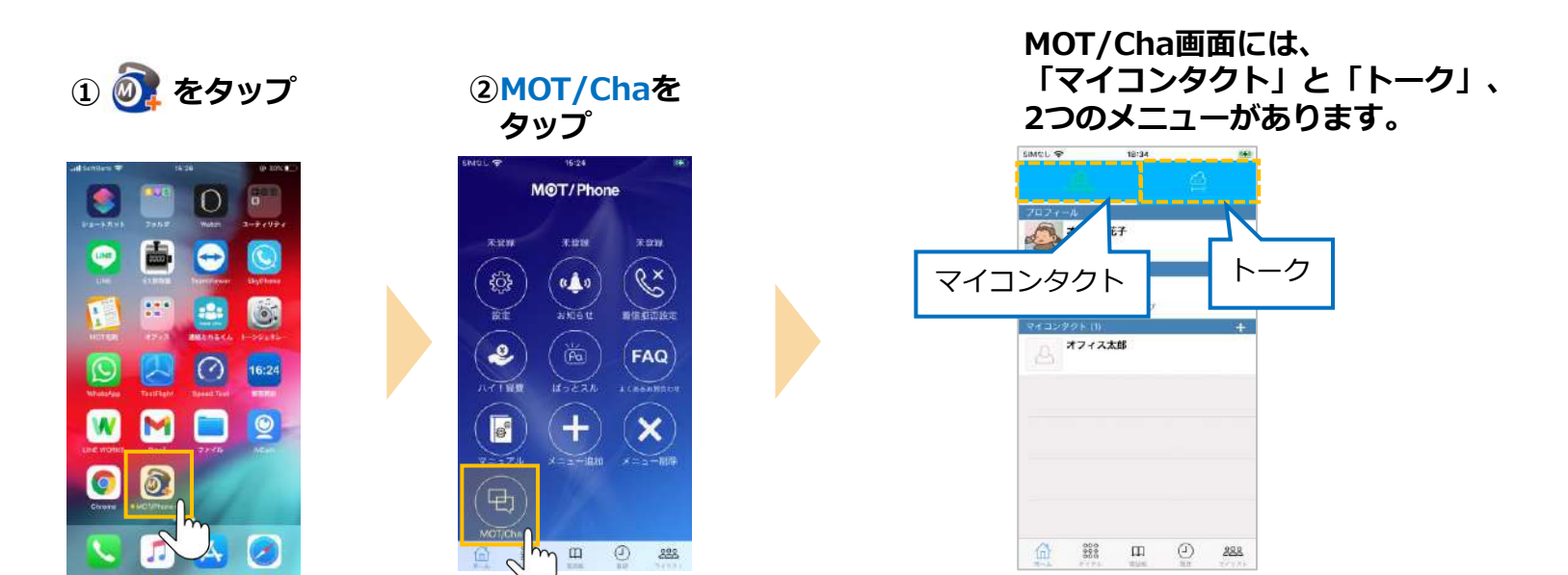

**■「マイコンタクト」では・・ 自身のプロフィール表示や、グループの作成・削除、 チャットするメンバーの追加・削除が行えます。**

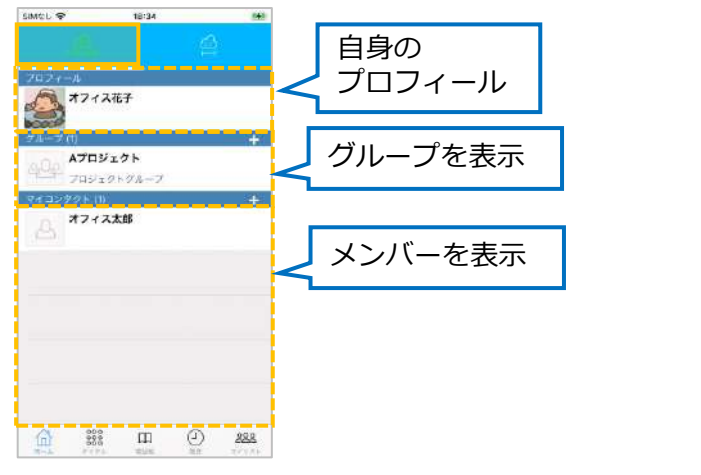

**■「トーク」では・・ グループや個人とチャットの やり取りが行えます。**

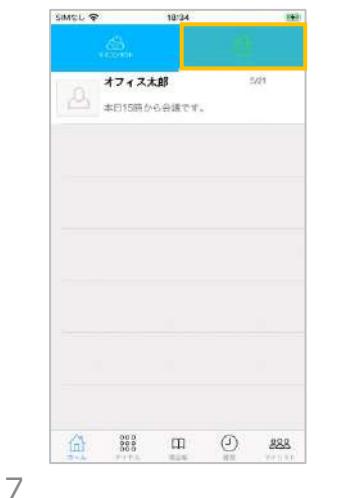

### <span id="page-7-0"></span>**3. チャット相手の追加・削除**

**■チャット相手を追加** 

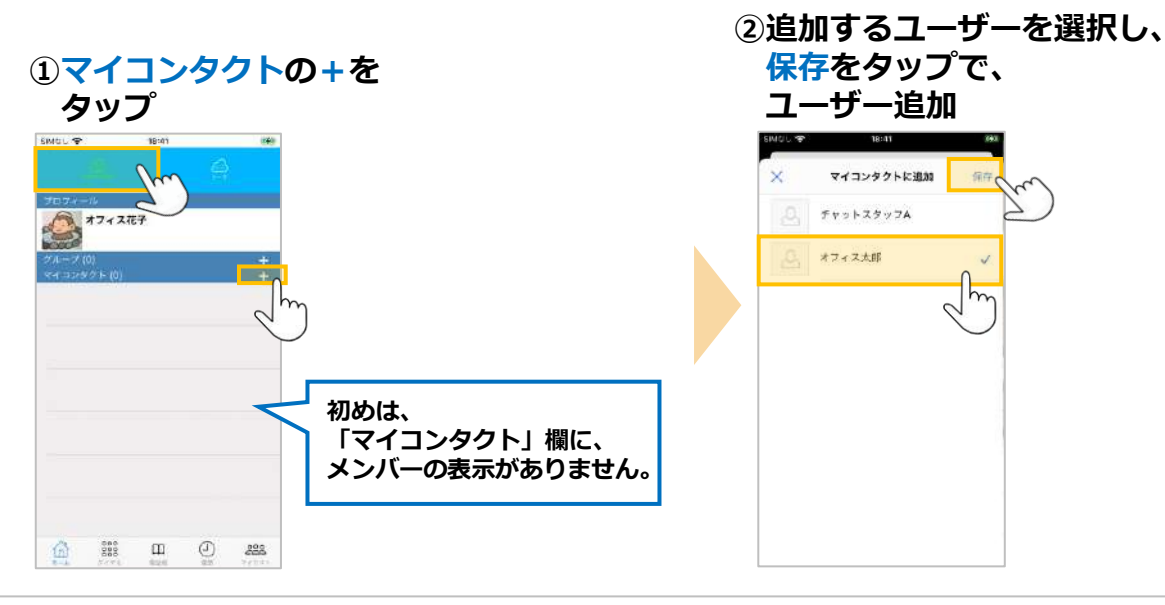

### **■チャット相手を削除**

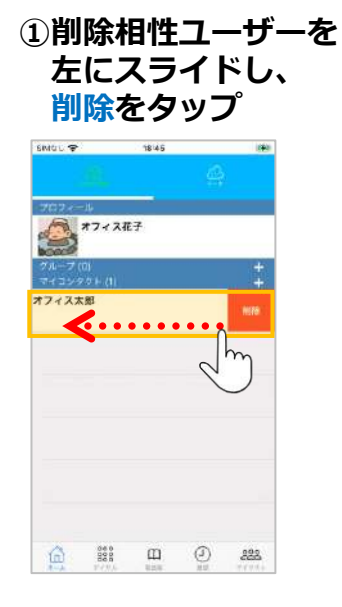

# <span id="page-8-0"></span>**4. チャットグループ:グループ作成・メンバー招待**

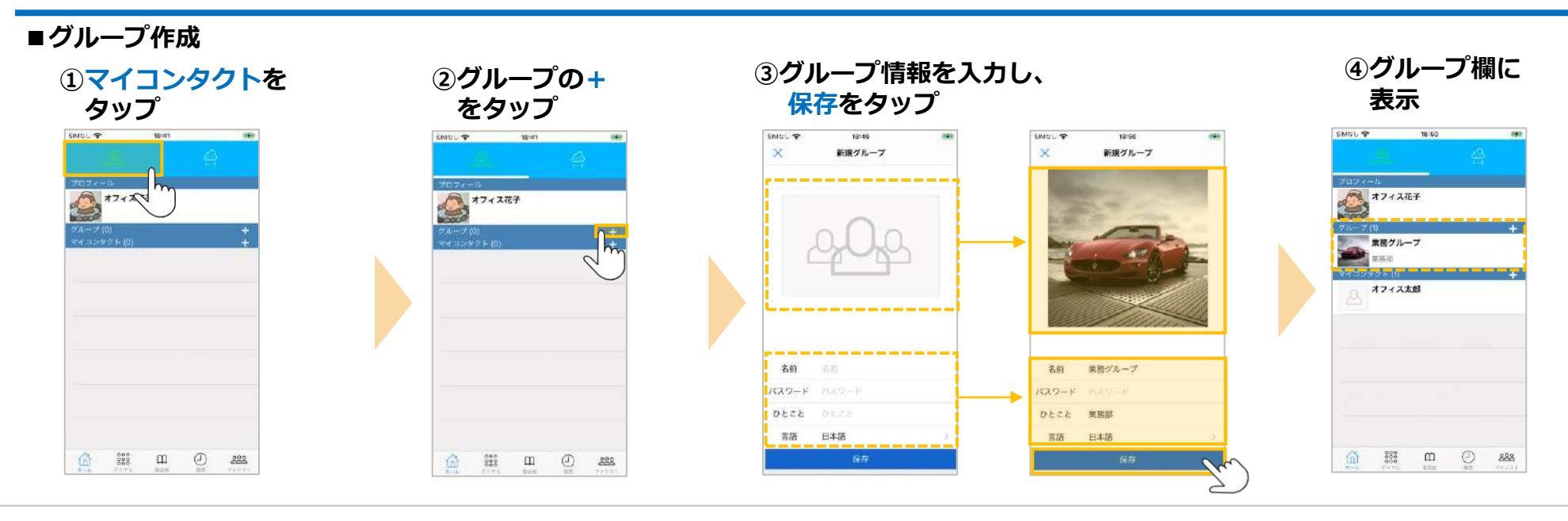

**■メンバー招待**

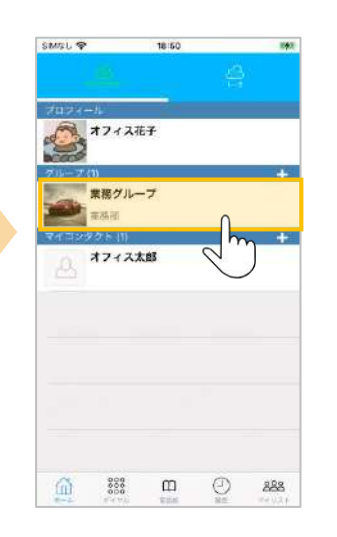

**⑤グループをタップ ⑥メンバーを招待 するをタップ**

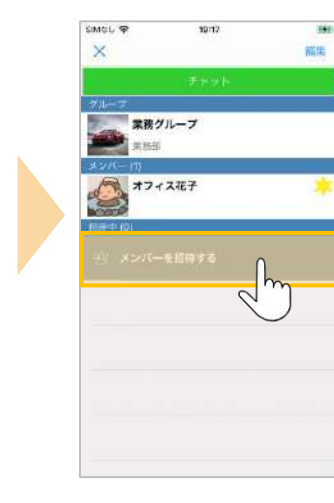

**⑦グループに招待する メンバーを選択し、 保存をタップ**

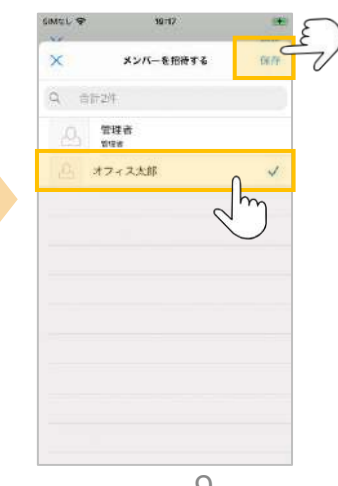

### **⑧招待したメンバーが 招待中に表示** SMSL<sup>®</sup> 10:17 340 編集 × 業務グループ **T** # ROL オフィス花子

オフィス太郎

### **参加にすると メンバー欄に追加** SMなし 学  $19.24$ 麻虫  $\mathbf x$ 業務グループ **DOM: 1980** オフィス花子 オフィス太郎 كالسرائح وبالرد

**⑨招待したメンバーが**

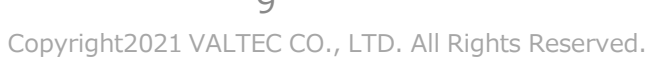

# <span id="page-9-0"></span>**4. チャットグループ:グループ参加・グループから脱退**

**■グループに参加**

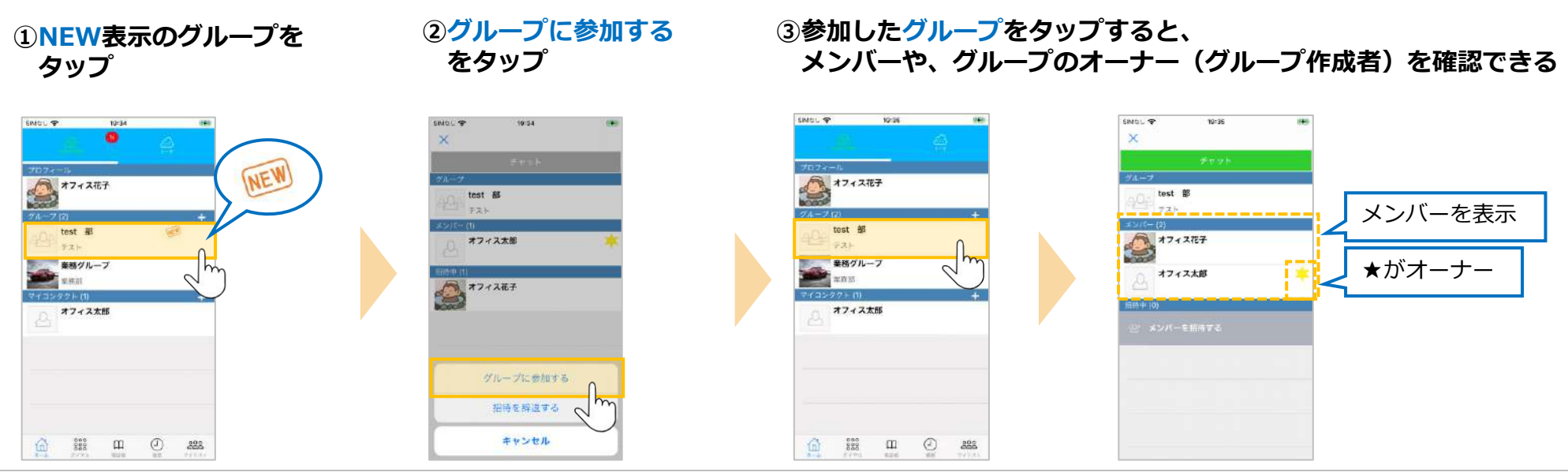

### **■グループから脱退(自身でグループから抜ける)**

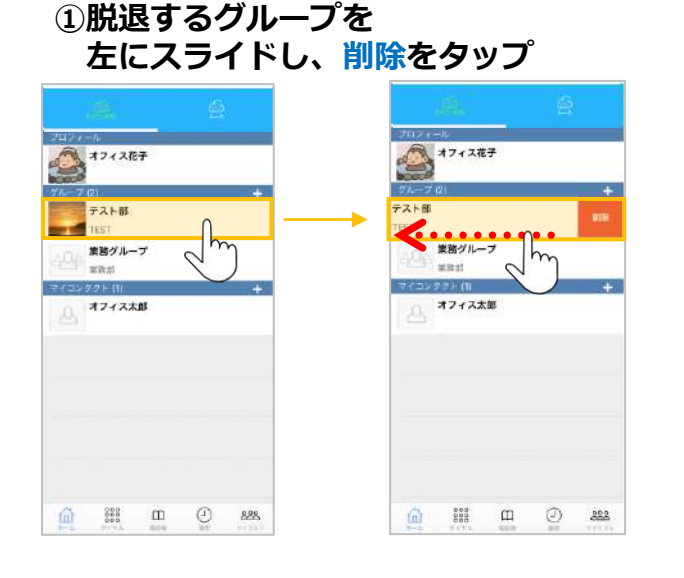

**②脱退完了**

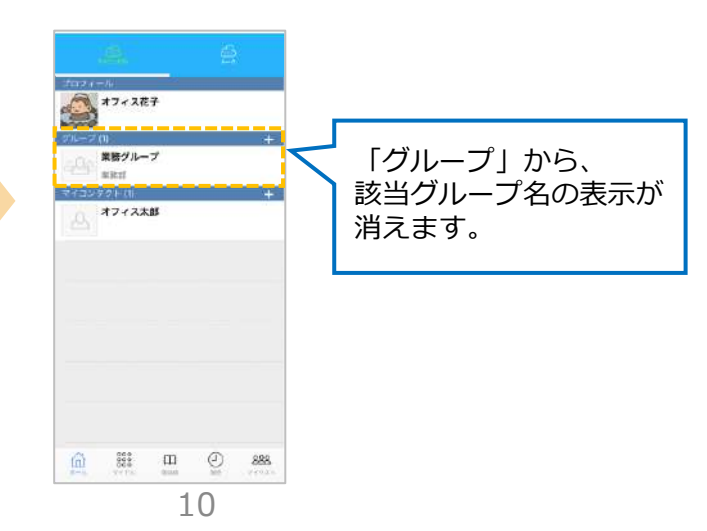

### <span id="page-10-0"></span>**4. チャットグループ:グループのメンバー削除・グループ削除 ※オーナーのみ作業可**

**■グループのメンバー削除**

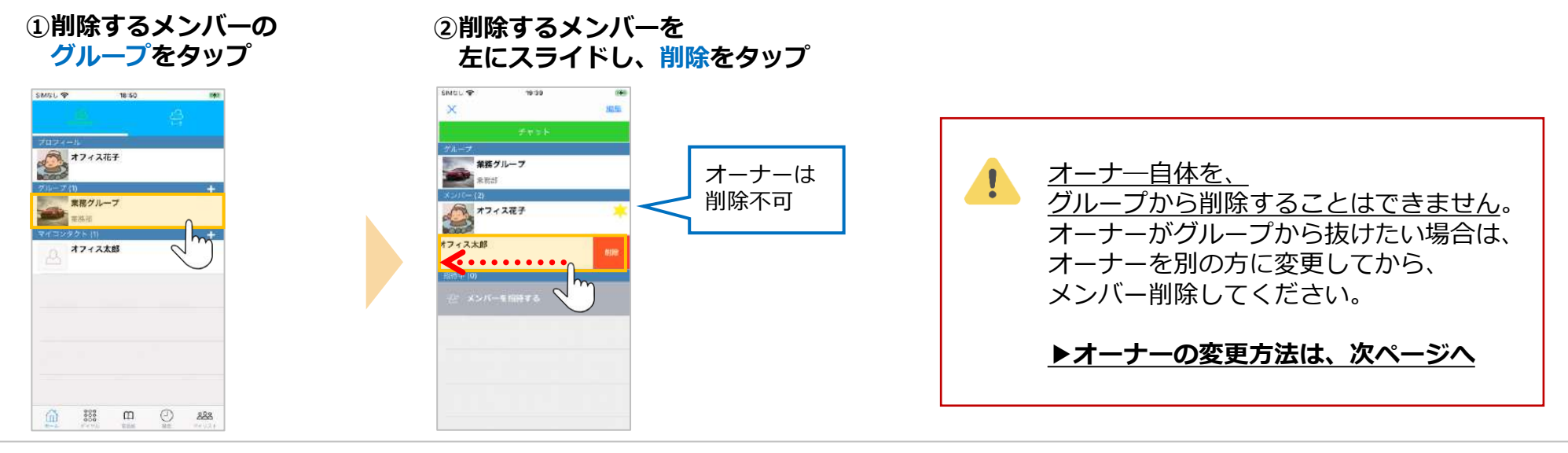

**■グループ削除**

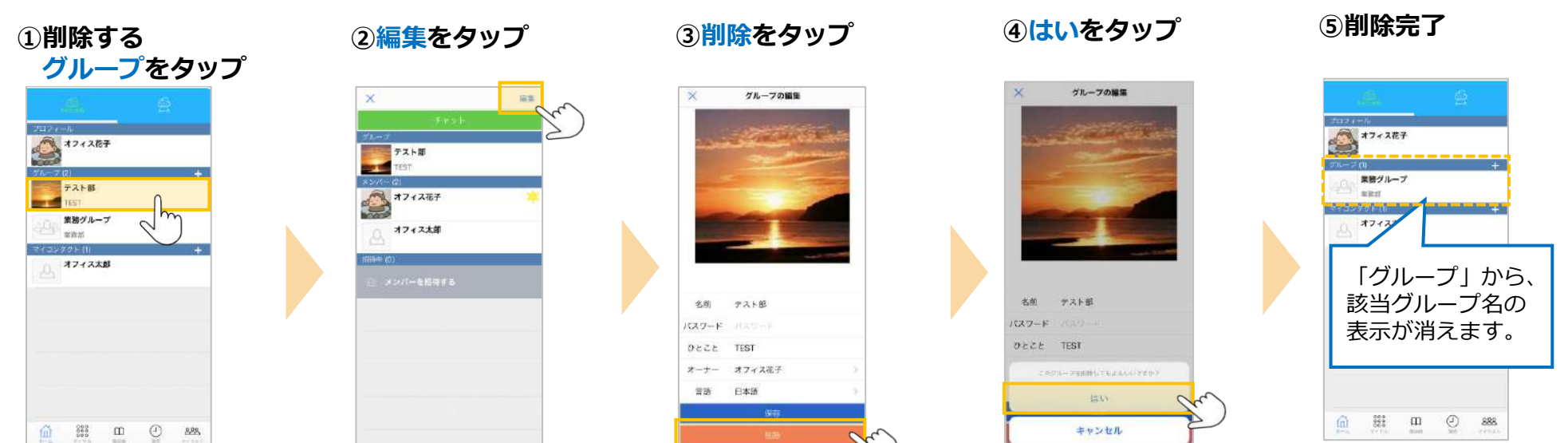

Copyright2021 VALTEC CO., LTD. All Rights Reserved.

11

<span id="page-11-0"></span>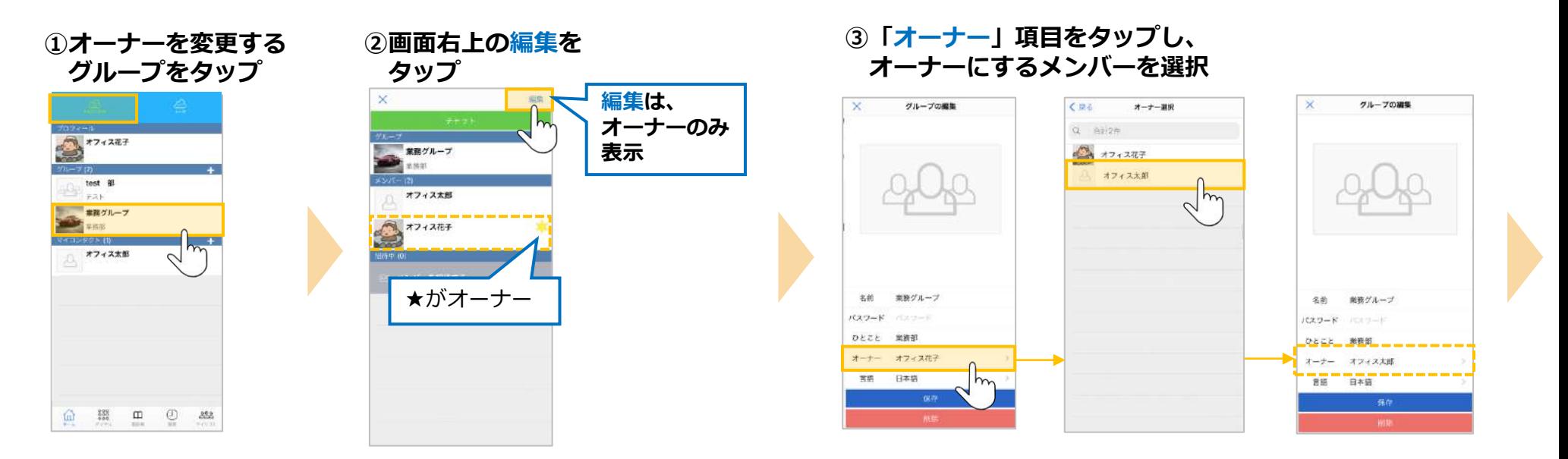

**※オーナーのみ作業可**

### **④保存をタップ**

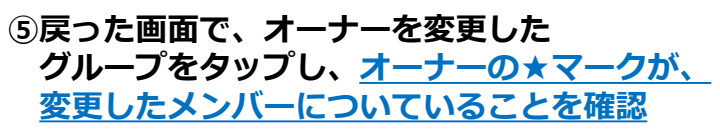

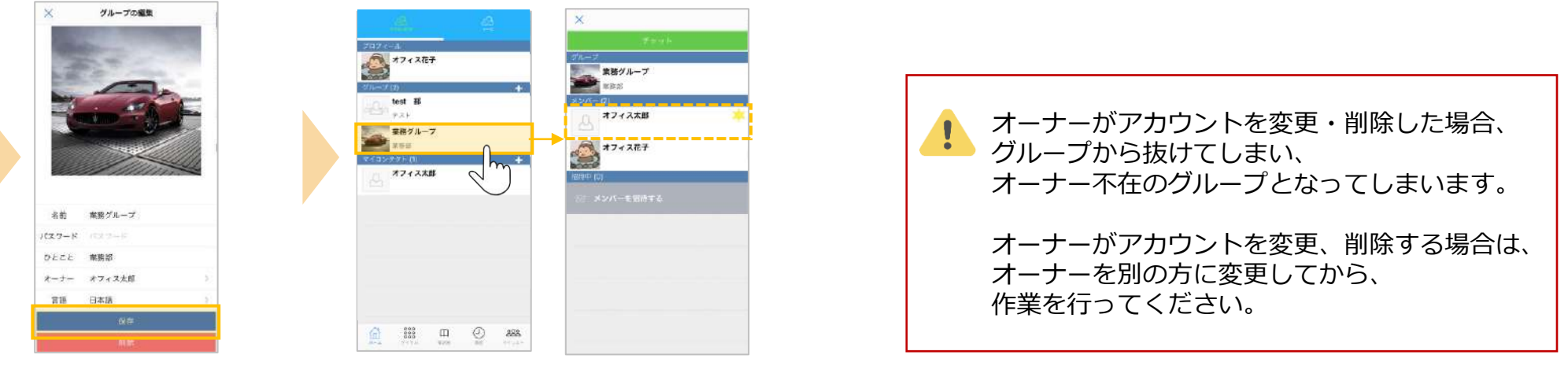

## <span id="page-12-0"></span>**5. チャットのトーク操作方法**

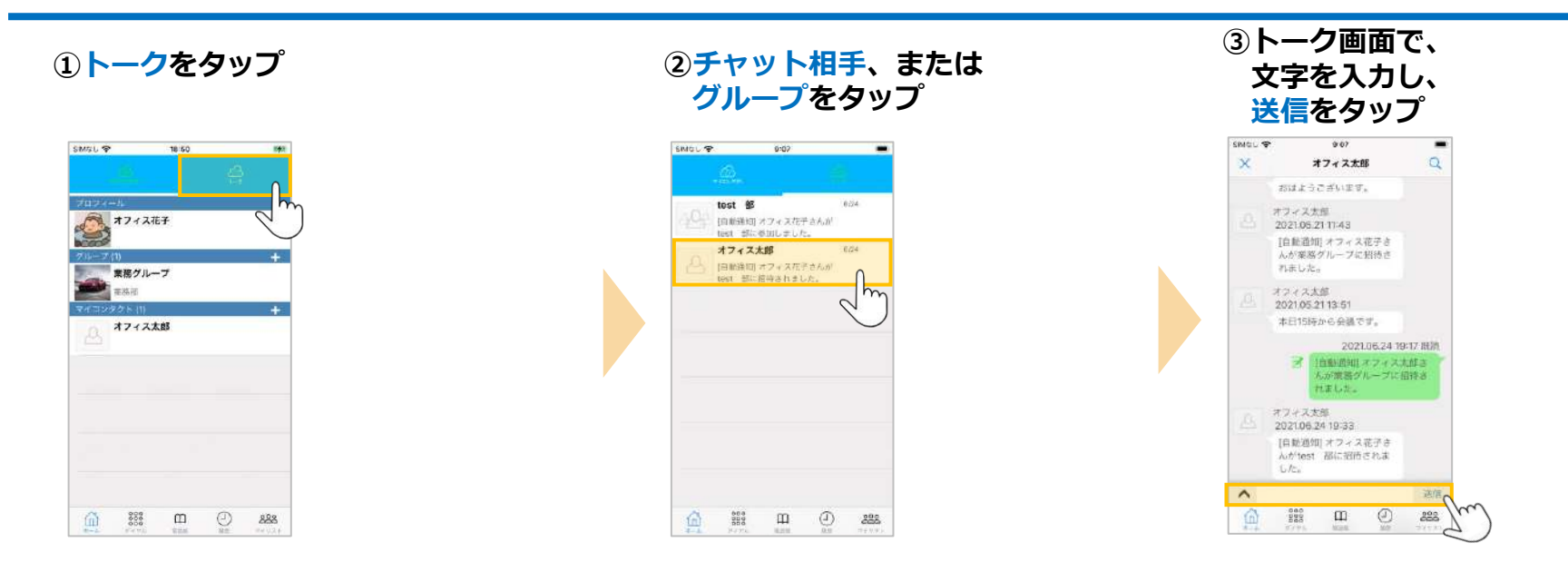

### **※トーク履歴がないチャット相手、グループとトークする場合、 はじめは「マイコンタクト」からトークします。**

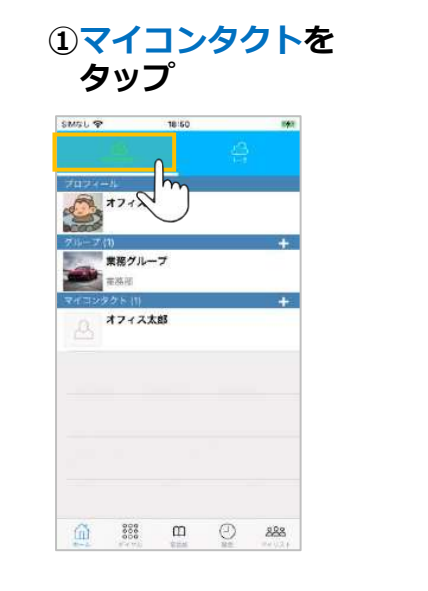

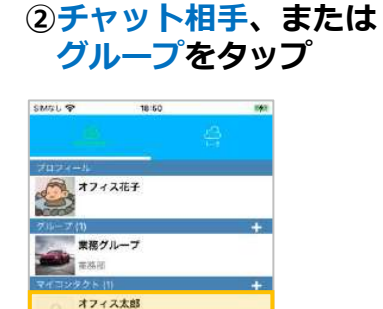

 $m$  $\sim$ 

命  $8888$  $\mathfrak{m}$  $\odot$ 888

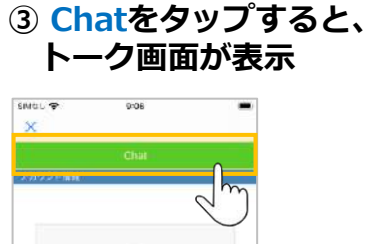

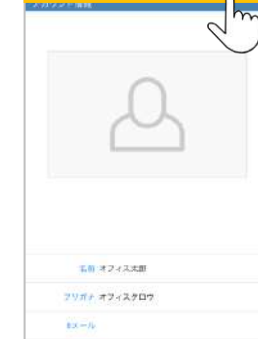

## <span id="page-13-0"></span>**6. その他設定:アプリアイコン上のバッジ表示の設定**

**■バッジとは、アプリアイコンの右上に表示される数字のことです。 バッジに何の数字を表示させるか、設定で変更することが可能です。**

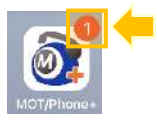

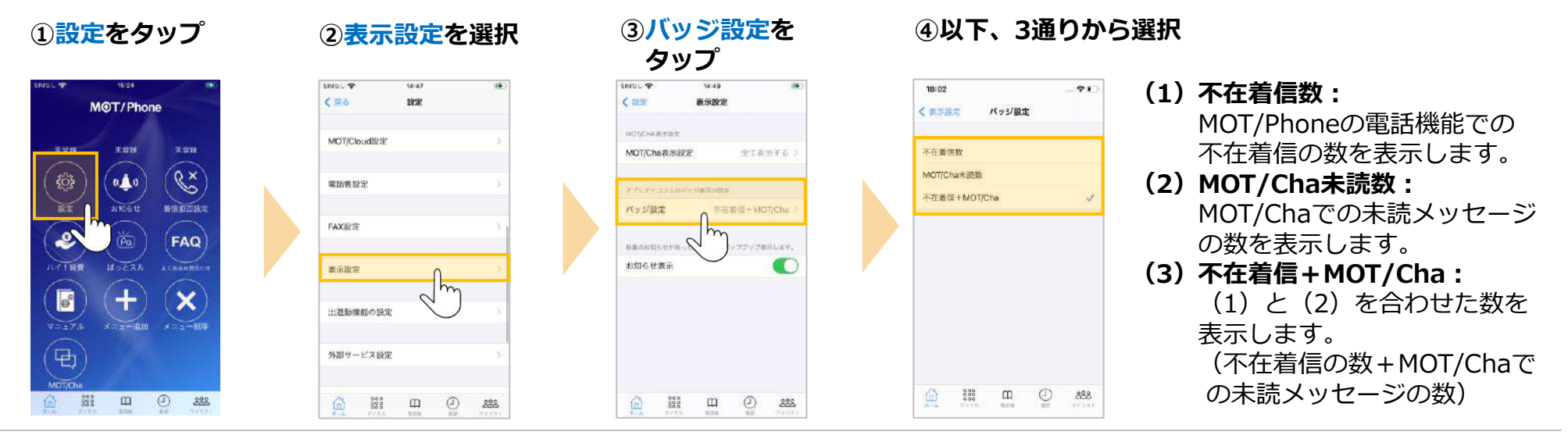

### **設定例**

- **■MOT/Chaの未読メッセージは表示不要な場合は、 (1)不在着信数を選択してください。**
- **■MOT/Chaの未読メッセージのみ表示したい場合は、 (2)MOT/Cha未読数を選択してください。**

### 上にスワイプして、 MOT/Phoneアプリを終了 ※ボタンタイプのiPhoneはボタンを2度押し

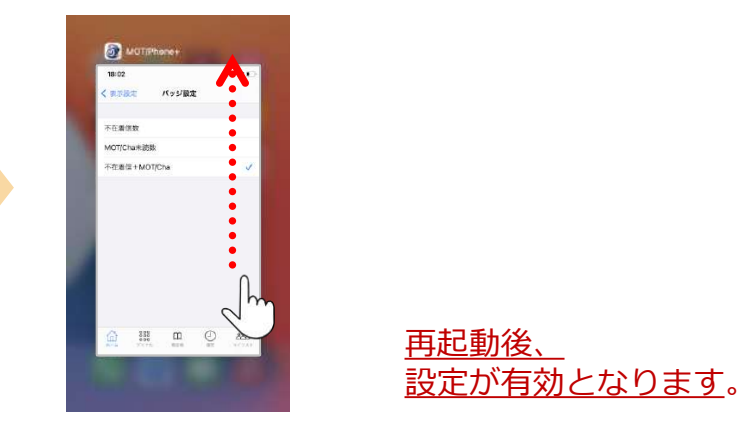

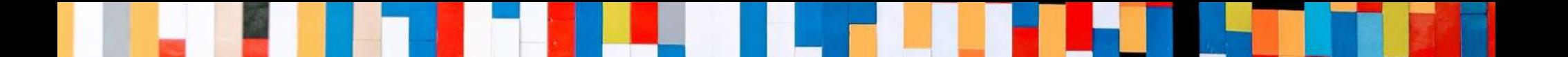

# 本クイックマニュアルでは、基本的な操作方法を説明しております。

より詳しい操作方法を確認されたい方は、 **MOT/Phone+ iPhone版 [ユーザマニュアル](https://www.mot-net.com/wp_dl/manuals/iphone_plus.pdf)**をご覧ください。 ↓ https://www.mot-net.com/wp\_dl/manuals/iphone\_plus.pdf

# ■[サポート窓口は](https://www.mot-net.com/customer/manual)こちら

https://www.mot-net.com/customer/manual